## **How to: Create and Post a Form**

IT recommends using gravity forms on my.jessup.edu for requesting information. Examples of when these forms are used:

- Ticket Systems
- Student Care Reports
- Petitions / Forms
- Parking Permit Requests
- Commuter Locker Requests

## **Create a Form:**

- 1. Navigate to my.jessup.edu and sign in with employee credentials
- 2. Browse to the specific page that the form will be hosted on (if you have a department page, this would be recommended)
- 3. When signed into my.jessup.edu on the top left side of the webpage, a black bar with the name of the site will show up. Click on it to go to the *Dashboard*

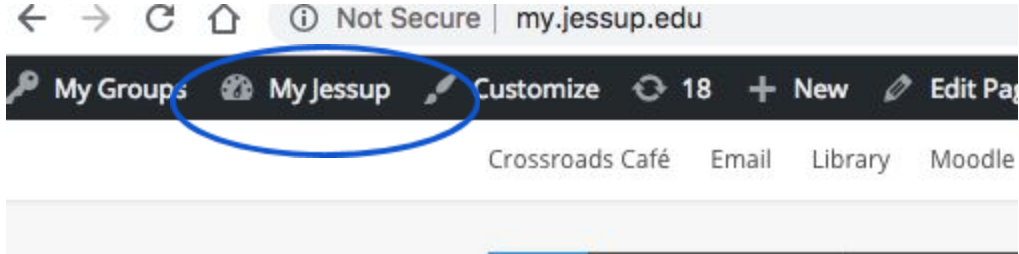

- 4. Go to the Dashboard
- 5. Hover over "forms" on the left vertical menu

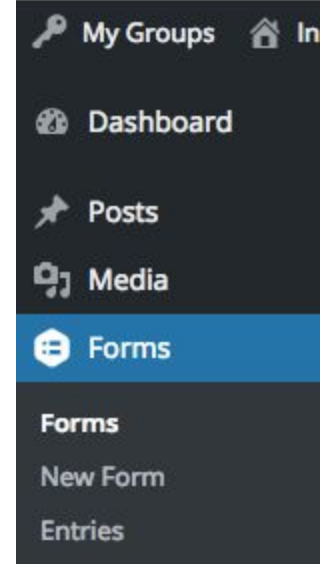

7. Click "New Form"

6.

- 8. Give the form a title and description (use the description as an opportunity for clear and concise communication between users who might share the form)
- 9. Continue in creating the form:
- 10. The "Standard Fields" listed above are all question options. Feel free to try different types of questions and set them to what your department needs.
- 11. To save the form, select "update form"

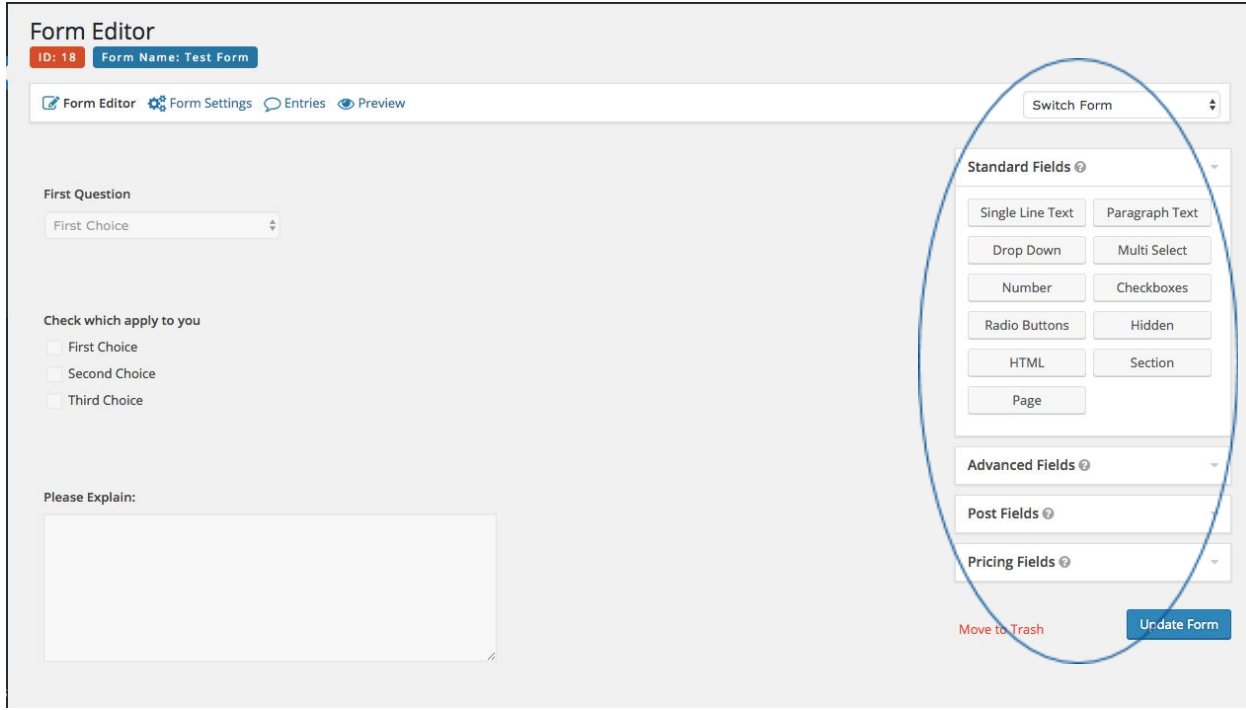

#### **Posting a Form:**

Now that the form has been created, it is housed behind the scenes (the dashboard) of your my.jessup.ed page. In order for people access it, the form needs to be posted on either a Page, or a Post.

- 1. Be sure you are signed into my.jessup.edu
- 2. Find the page that you want the form to show up on. For example, for student life the student care report will show up on the main student care page.
- 3. Go to the Dashboard
- 4. Find the Page
- 5. Click "edit"
- 6. Click "add form"

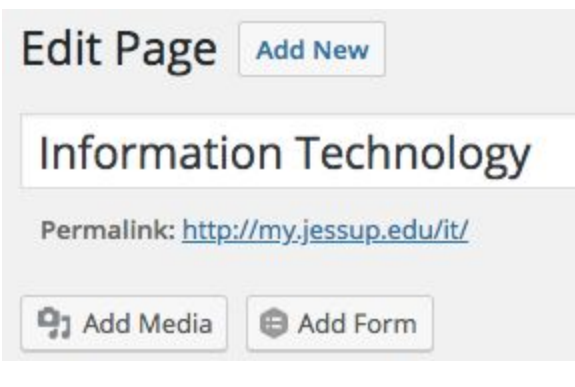

7. In a new tab, go back to the form created earlier (my.jessup.edu  $\rightarrow$  Dashboard  $\rightarrow$ Forms)

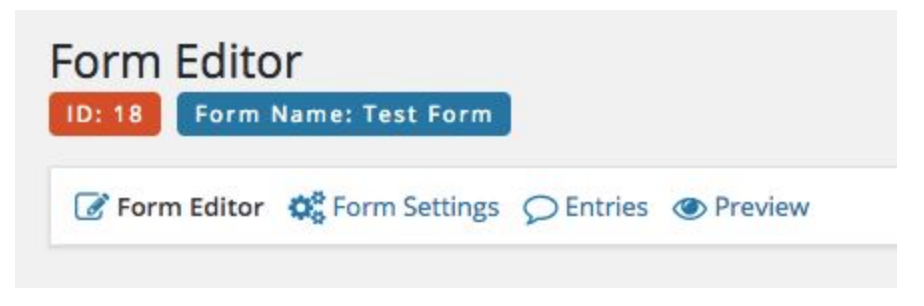

8. Grab the Form name, and ID (pictured above) and insert them into the Page

# **Finding Form Results / Entries:**

- 1. Go to my.jessup.edu/(page that hosts form)
- 2. Sign into my.jessup.edu
- 3. Go to the Dashboard
- 4. Click on "Forms"
- 5. Find the specific form
- 6. Click "entries"

## **Setting up Email Notifications for Form Entries:**

- 1. Sign into my.jessup.edu
- 2. Go to the specific form

5.

- 3. Click on "form settings"  $\rightarrow$  "notifications"
- 4. Fill out information to set up notification (you can follow the attached image for guidance)

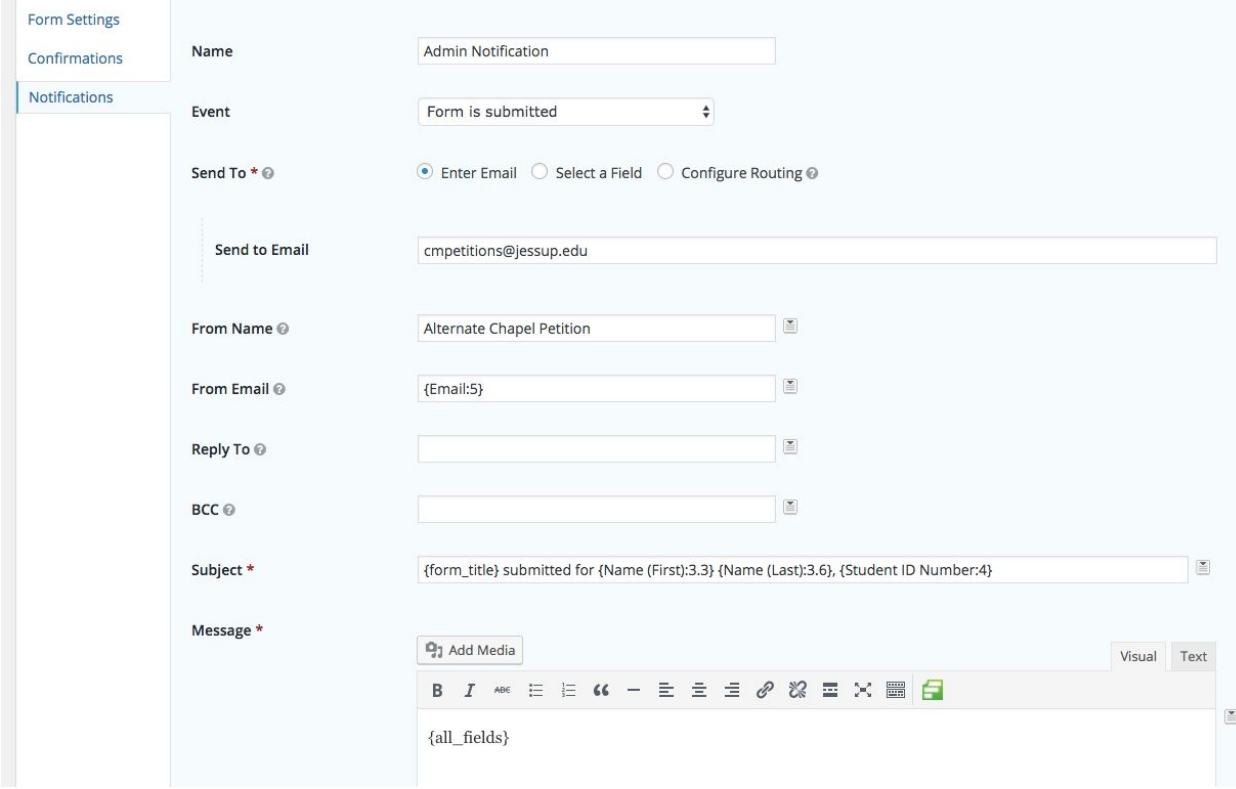